## **電子証明書の更新 処理フロー 【管理者】**

## **電子証明書の更新**

## **電子証明書を使用したログオン**

通常に電子証明書方式でログオンします。

### **1.電子証明書の更新**

電子証明書の有効期限は 1 年です。

有効期限の 1 ヶ月前から「電子証明書更新のお知らせ」画面が表示されますので、画面の指示に沿って更新してください。

#### **ご注意ください**

- **当行が推奨するご利用環境(OS、ブラウザ)でご利用ください。**
- **・電子証明書の有効期限は 1 年です。管理者用の電子証明書の有効期限が過ぎてしまった場合は、管理者ログオンができなくなります。**
- **・有効期限の 1 ヶ月前から「電子証明書更新のお知らせ」画面が表示されます。また、Eメールでもお知らせいたします。**
- **・以下の場合は、電子証明書の再発行のお手続き(※)が必要となり、再度ご利用いただけるまでにお時間がかかりますので、 あらかじめご了承願います。**

**○管理者用の電子証明書の有効期限が過ぎてしまった場合、またはパソコンを新しくした場合**

**○電子証明書を誤って削除した場合**

**○更新操作が正常に行われなかった場合**

#### ※ **管理者の場合は、ご来店による電子証明書再発行手続きが必要になります。** ・ご来店の際には、Biznet 代表口座のお届印をご持参ください。

・当行の電子証明書の再発行手続き完了後、再度、管理者用電子証明書の取得操作を行ってください。

## **1.電子証明書の更新**

# **手順1 通常に電子証明書方式でログオンします。**

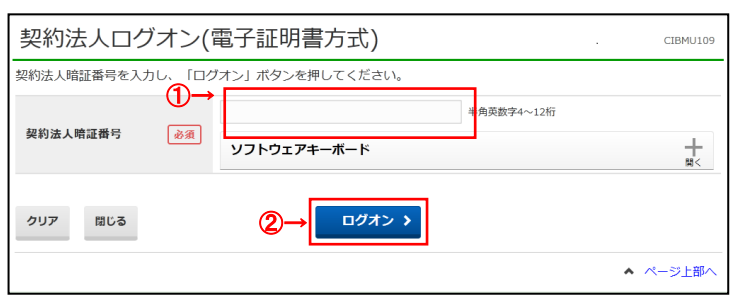

#### ① 契約法人暗証番号をご入力ください。

※ご入力情報をクリアする場合は、クリアをクリック してください。

※契約法人暗証番号のご入力には、セキュリティ対策 としてソフトウェアキーボードをご利用ください。 ソフトウェアキーボードをクリックいただくと、画面上 にキーボードが表示されます。

2 ログオン<mark>をクリックしてください。</mark> **─────**<br>※ログオンを中断する場合は、<mark>閉じる</mark>をクリックして ください。

# **手順2 電子証明書更新のお知らせ**

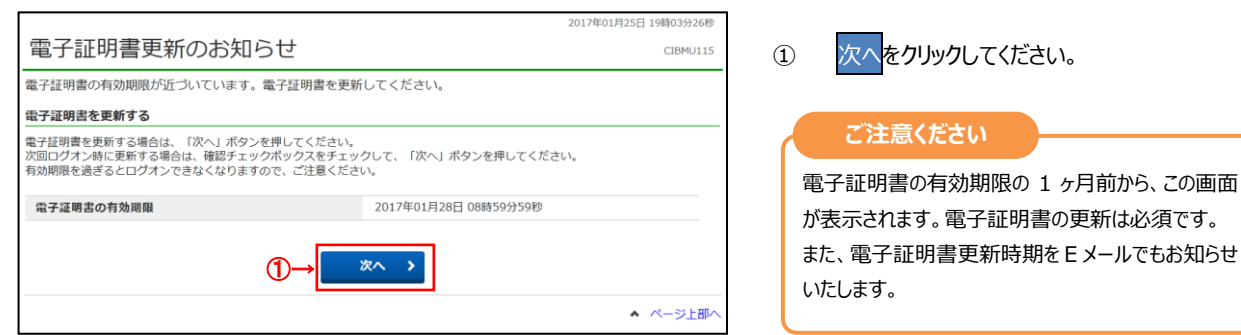

## **手順3 電子証明書の更新開始**

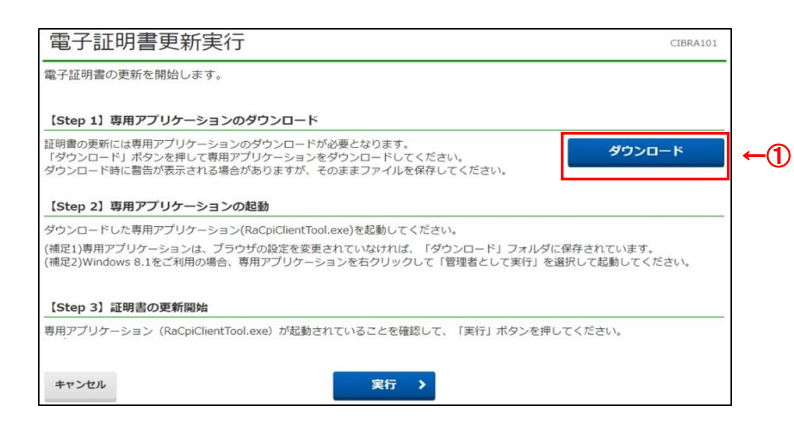

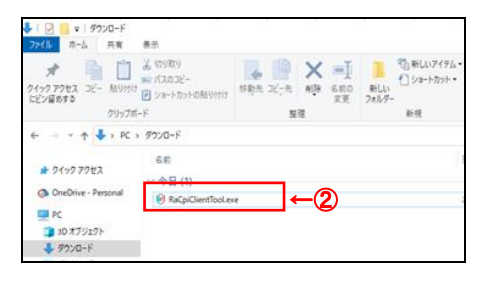

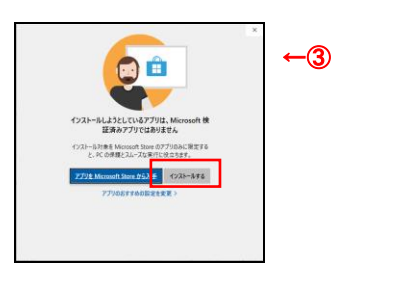

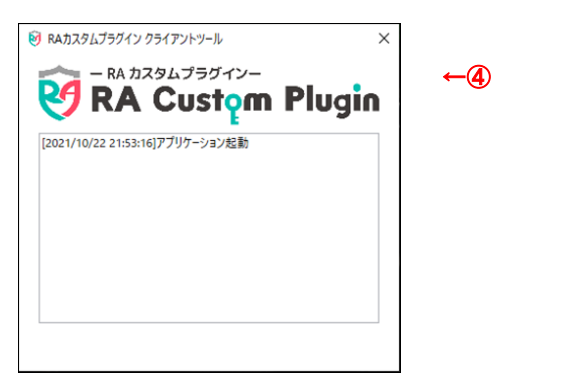

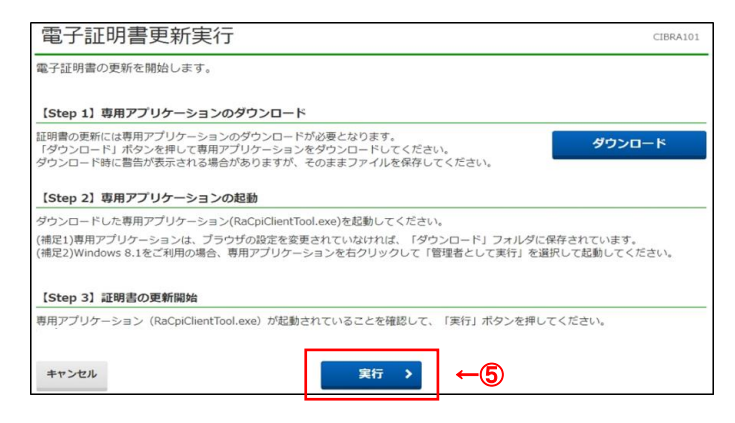

① 初めての更新の場合など専用アプリケーションをダ ウンロードしていない場合はダウンロード<mark>から専用ア</mark> プリケーション(RaCpiClientTool.exe)をダウ ンロードしてください。

- ※通常、ダウンロードフォルダ (C:¥users¥ログイ ンユーザ\download)に格納されます。
- ※同画面 (電子証明書更新実行画面) は ②~④を実行後、⑤で再度操作するため 閉じずにそのままとしてください。
- ② 専用アプリケーションをダブルクリックまたは [右クリ ック]-[開く]をクリックして起動してください。 ※Windows 8.1/Google Chrome の場合 は、RaCpiClientTool.exe を右クリックし、 「管理者として実行」をクリックする必要がありま す。
- ③ 左記画面が表示された場合、インストールする をクリックしてください。
- ④ 専用アプリケーションが起動されたことを確認してく ださい。
- ⑤ 実行をクリックしてください。 ※①で閉じずに開いたままとした電子証明書取 得実行画面より操作を行ってください。
	- ※電子証明書の更新を中断する場合は、 キャンセルをクリックしてください。 ※専用アプリケーションを起動せずに「実行」を クリックした場合、以下のダイアログが表示されま す。

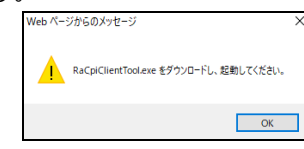

### 4. 電子証明書の更新 【管理者編】

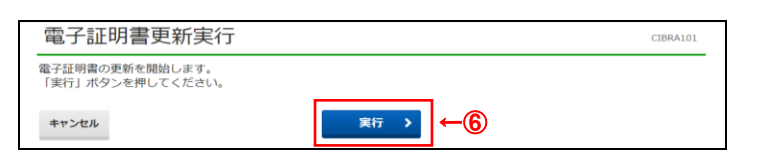

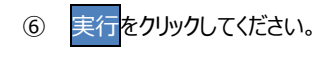

### 実行した場合

電子証明書更新中 CIBRA102 ●」証明自取得処生モです。こはつくのはつくだとい。<br>電子証明書の更新が完了するまでブラウザを終了しないでください。<br>また中止、更新も行わないでください。

#### キャンセルした場合

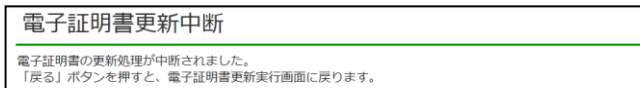

く戻る 閉じる

L

**ご注意ください**

CIBRA104

#### **実行ボタンクリック後、更新以外の操作 (以下参照)は行わない**でください。

・ブラウザの戻るボタンや更新ボタンをクリックする。 ・ブラウザを閉じる(電源を切る) ・他のユーザーでログオンする など

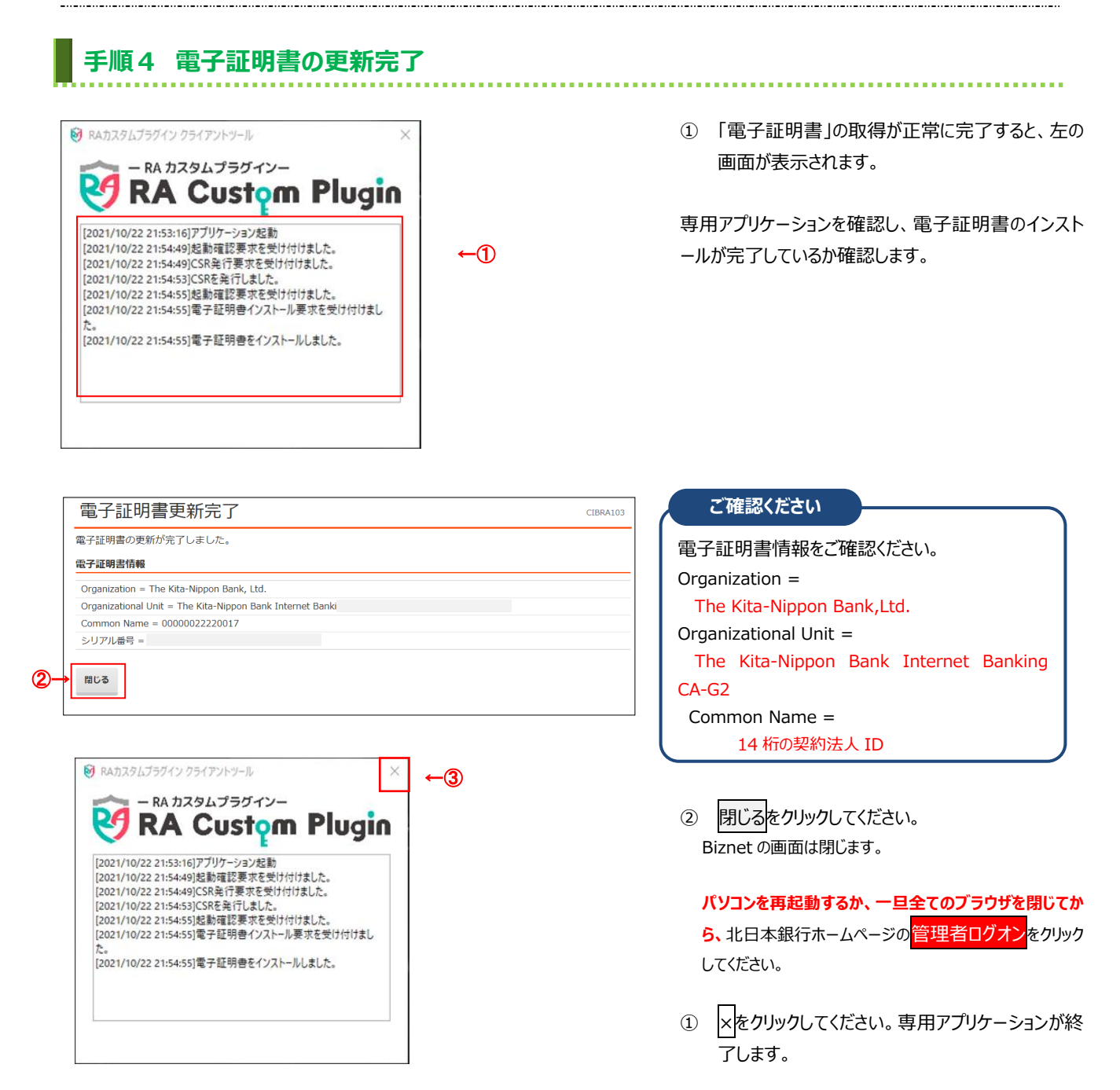

 $\begin{array}{|l|} \hline \text{\#} \oplus \text{F1}(1) \\ \hline \text{\#} \oplus \text{F2} \end{array} \qquad \qquad \begin{array}{|l|} \hline \text{\#} \oplus \text{\#} \end{array}$ 

整理

 $\begin{picture}(120,140)(-10,0){\small\bf{8.4}} \put(120,140){\small\bf{1}} \put(120,140){\small\bf{1}} \put(120,140){\small\bf{1}} \put(120,140){\small\bf{1}} \put(120,140){\small\bf{1}} \put(120,140){\small\bf{1}} \put(120,140){\small\bf{1}} \put(120,140){\small\bf{1}} \put(120,140){\small\bf{1}} \put(120,140){\small\bf{1}} \put(120,140){\$ 

ホーム 共有 表示 ライル <sub>M-A</sub> M-A<br>アイックアクセス コピー 熱い付け B ショーバスのコピー<br>にピン留めする<br>

クリップボード

オークイック アクセス **O** OneDrive - Personal

 $\Box$  PC ■ 3D オブジェクト<br>■ ダウンロード

 $\uparrow \quad \downarrow \rightarrow \text{PC} \rightarrow \text{99} \text{yB-F}$ 名前

## **備考 「手順3 電子証明書の更新開始」に失敗する場合**

#### 「手順3 電子証明書の更新開始」を実行した際に何らかの理由で専用アプリケーション (RaCpiClientTool.exe) をダ

### ウンロードできない、または起動できない場合は本手順を実行してください。

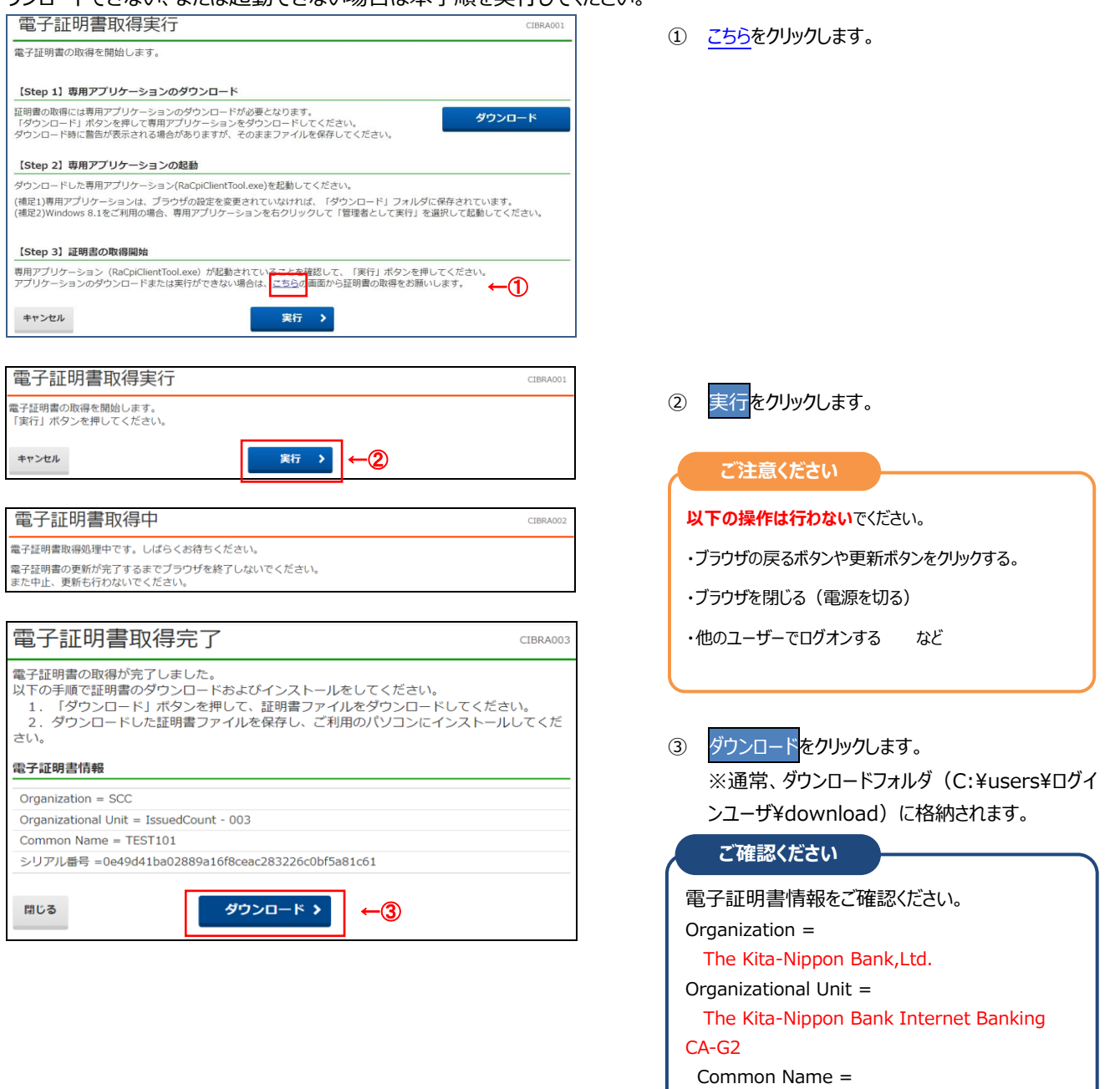

④ 証明書ファイルをダブルクリックして証明書のインポ ートウィザードを起動してください。

14 桁の契約法人 ID

 $#4\overline{4}$ 

4 K

漏択

檀類

 $B<sub>2</sub>$ 

更新日時

2022/09/27 14:4

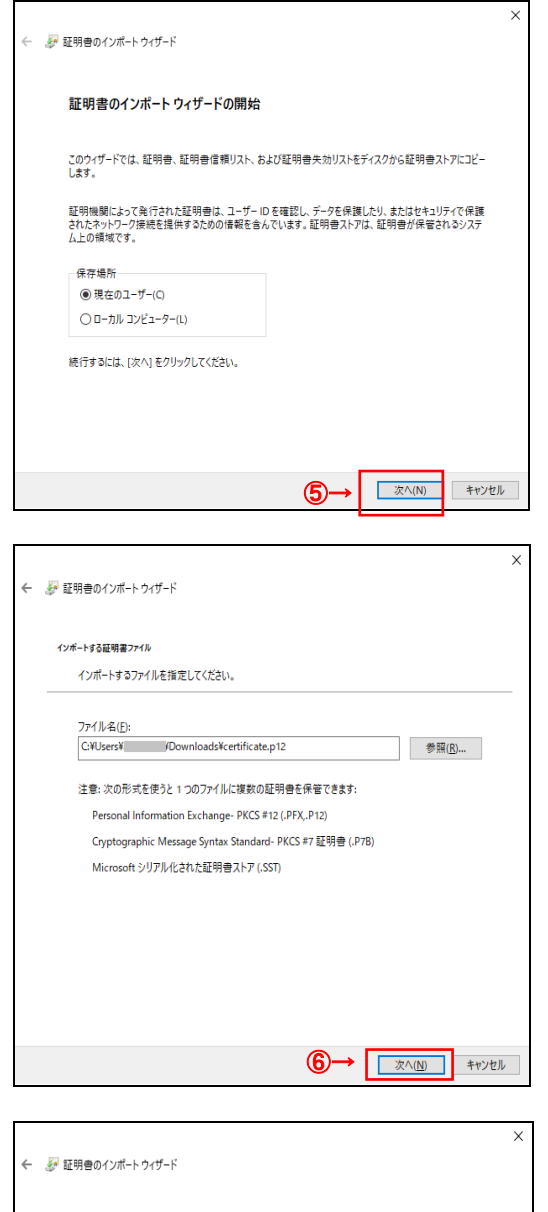

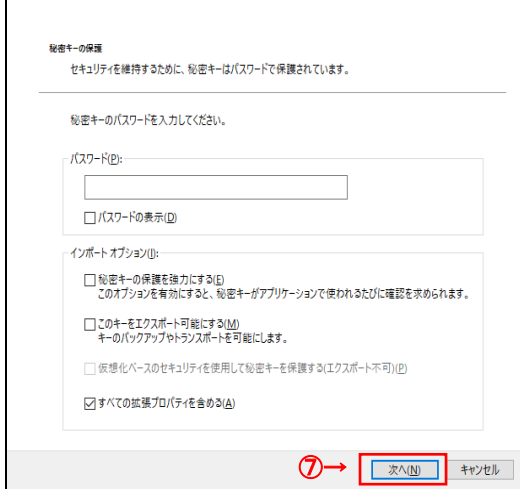

⑤~⑦初期表示のまま次へをクリックします。

## 4. 電子証明書の更新 【管理者編】

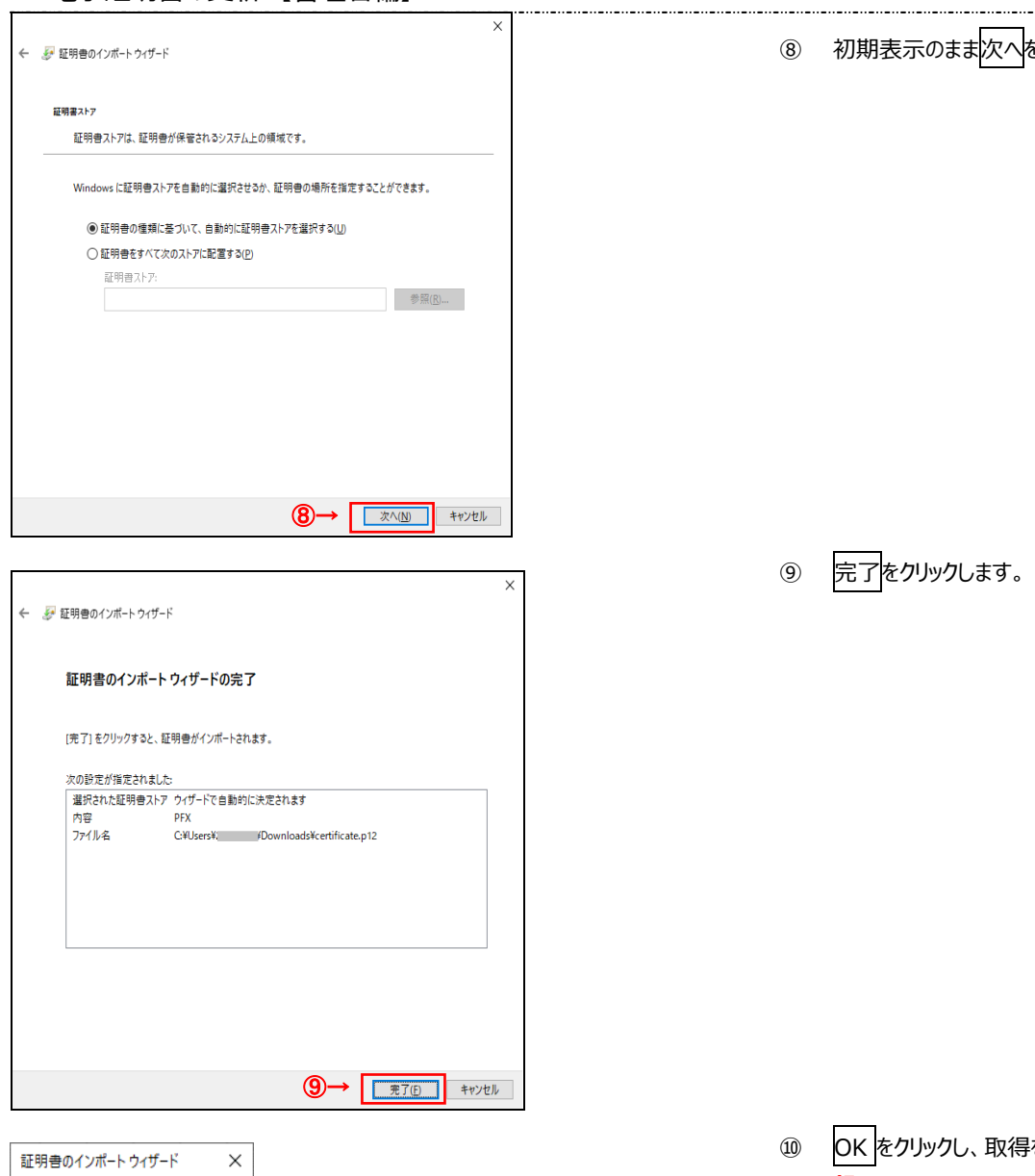

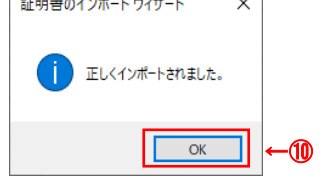

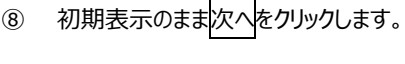

⑨ 完了をクリックします。

⑩ OK をクリックし、取得を完了します。パソコンを**再 起動するか、一旦全てのブラウザを閉じてから、**北日 本銀行ホームページの<mark>管理者ログオン</mark>をクリックしてく ださい。